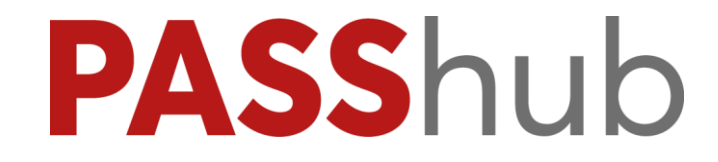

# **PORTALE PASSHUB**

**Aggiornato alla versione 2018F**

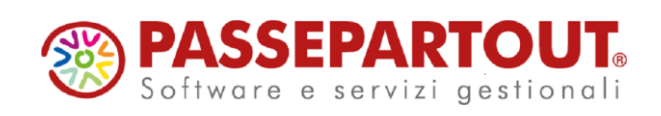

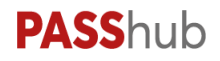

## **PASSHUB**

Il portale PassHub permette di accedere alla visualizzazione dei dati relativi:

- alle trasmissioni al Sistema di Interscambio di fatture elettroniche PA e fatture elettroniche B2B;
- alle trasmissioni al Sistema Ricevente di adempimenti fiscali quali Comunicazione Liquidazioni Periodiche Iva e Comunicazione Dati Fatture;
- ai documenti posti in conservazione digitale (fatture e/o altri documenti rilevanti ai fini fiscali).

### **PROCEDURA DI REGISTRAZIONE E ACCESSO**

Ogni utente Passepartout che intende effettuare l'accesso al portale deve attivare il proprio account/email accedendo alla pagina [www.passhub.it.](http://www.passhub.it/) È possibile accedervi sia tramite browser che direttamente dai gestionali Passepartout.

Al primo accesso alla pagina iniziale, l'utente deve cliccare sul link " Richiesta credenziali o password dimenticata".

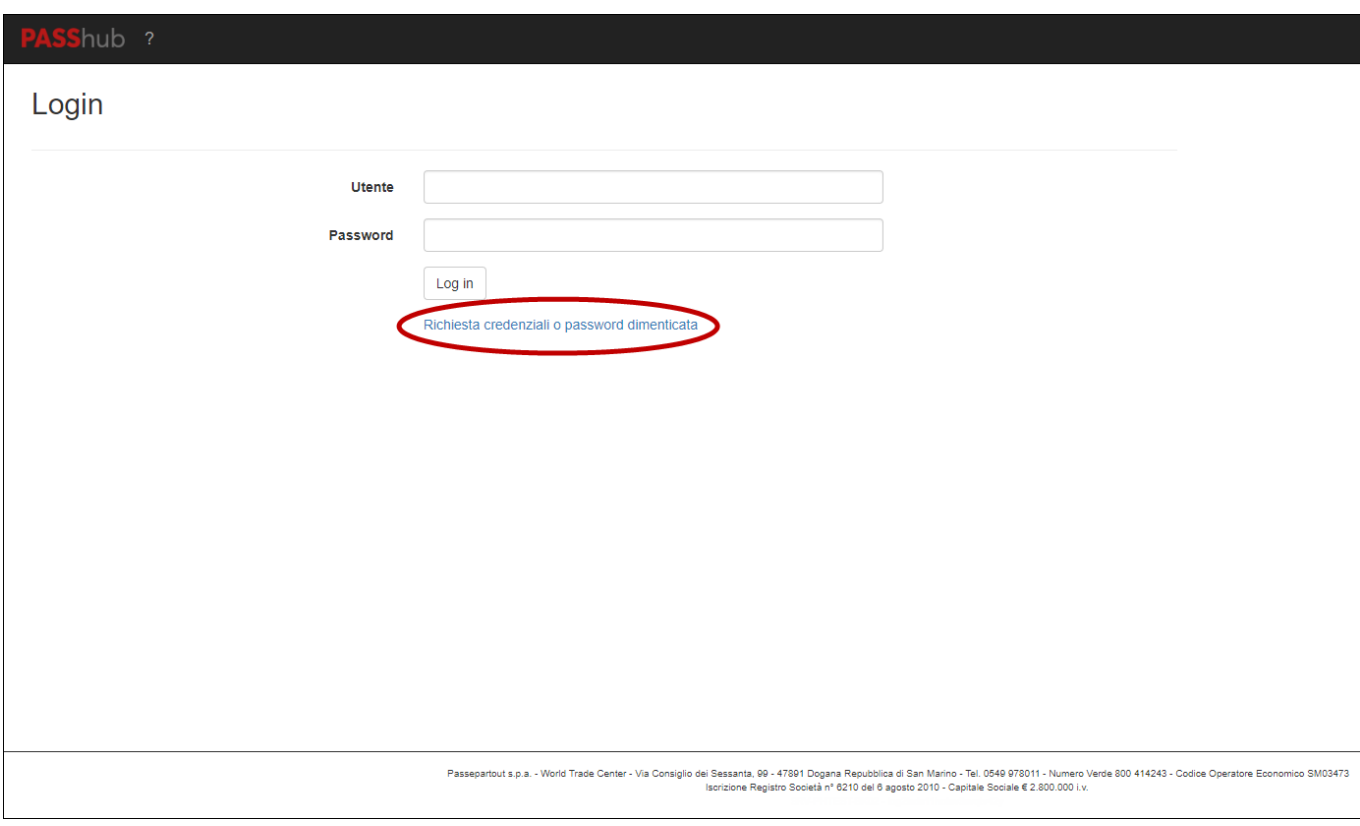

#### **Portale PassHub**

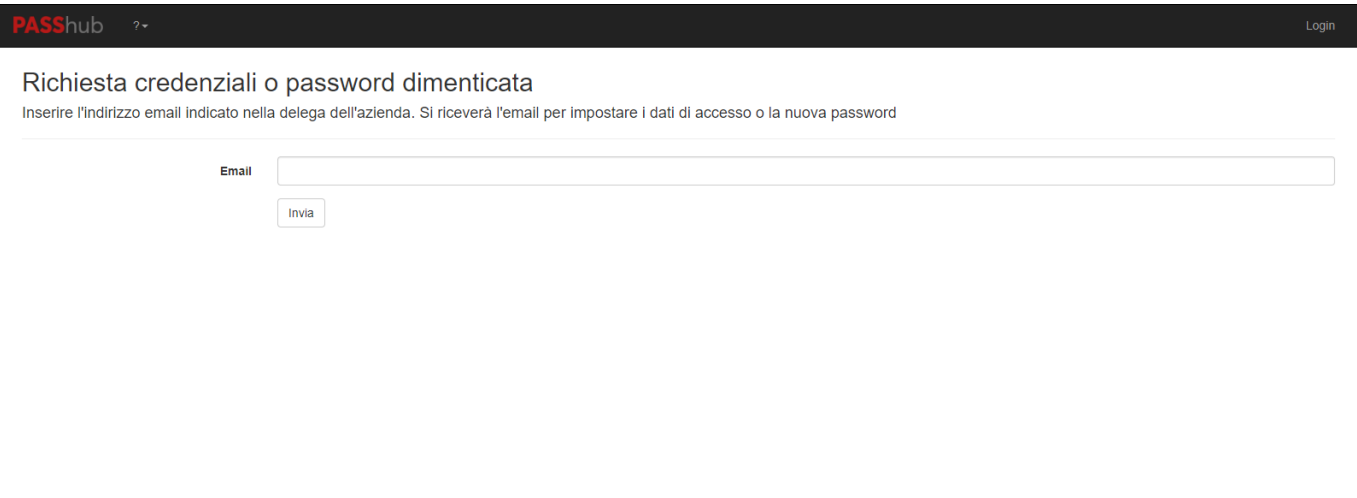

Occorre specificare l'indirizzo email al quale l'utente desidera ricevere il link per l'impostazione delle credenziali di accesso. L'indirizzo email indicato deve essere quello con cui si è registrata l'azienda in precedenza per i servizi di cui sopra (si tratta tipicamente dell'indirizzo email presente nell'anagrafica azienda nel gestionale Passepartout).

Una volta cliccato su "Invia", all'indirizzo indicato viene inviata una email contenente un link (valido per 24 ore dopodiché è necessario effettuare una nuova richiesta credenziali).

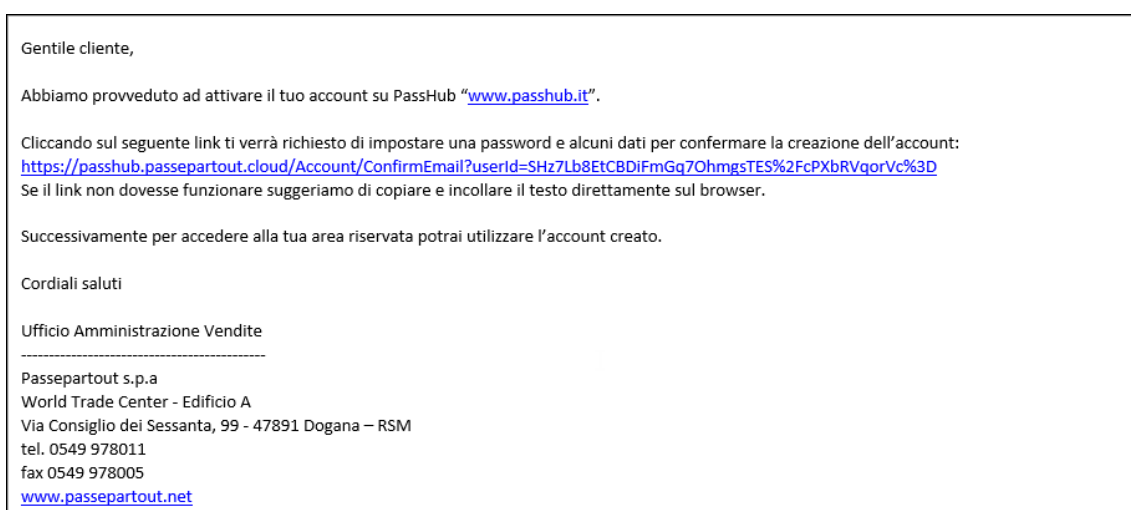

Una volta cliccato sul link della mail, l'utente viene reindirizzato alla seguente pagina per portare a termine la procedura di registrazione su portale e per impostare la propria password di accesso.

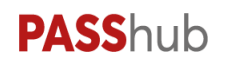

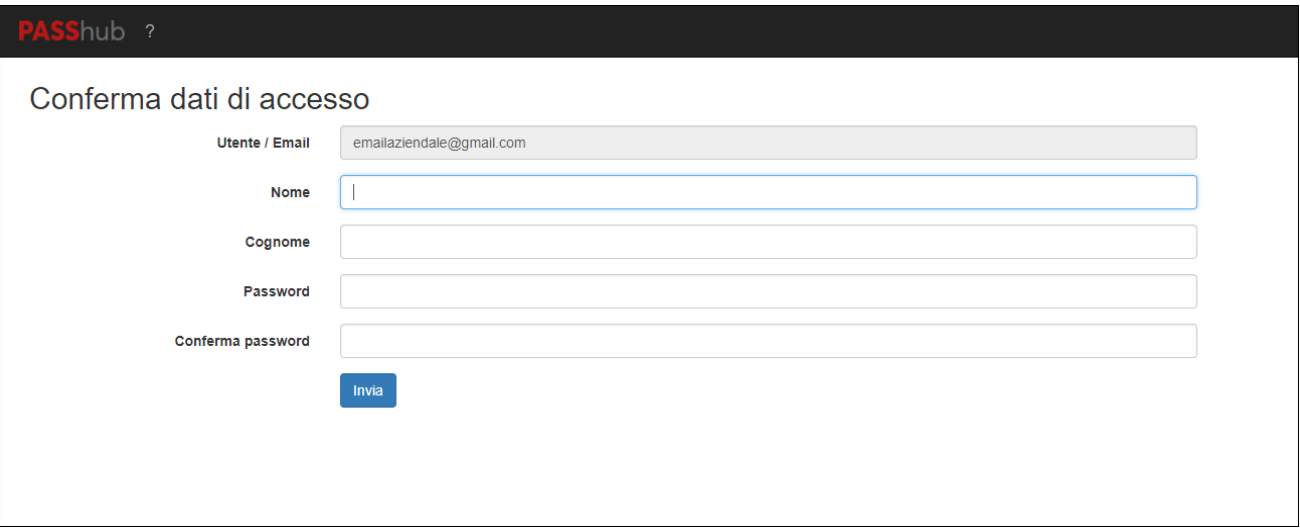

Occorre inserire nome e cognome dell'utente, la password desiderata e la relativa conferma.

*NOTA BENE: la password deve essere costituita almeno da 8 caratteri, contenere lettere e numeri, almeno un carattere maiuscolo, almeno un carattere minuscolo e almeno un carattere speciale.*

Tutti i campi presenti sono obbligatori.

Dopodiché, cliccando su "Invia", l'utente viene attivato e può effettuare l'accesso.

#### **Richiesta nuovo link**

Nel caso in cui l'email per la creazione dell'account non sia arrivata, l'utente può accedere nuovamente al portale [www.passhub.it](https://passhub.passepartout.cloud/) e reinserire l'indirizzo email a cui inviare un nuovo messaggio.

Nel caso in cui si clicca sul link oltre il periodo di validità (24h) si viene indirizzati alla pagina web in cui è presente il messaggio "Il link non è più valido. Effettuare una nuova richiesta delle credenziali di accesso (clicca)". Per richiedere una nuovo messaggio è sufficiente cliccare sul link presente nel messaggio.

#### **Recupero Password**

Nel caso in cui la password sia stata dimenticata o smarrita, occorre accedere alla pagina [www.passhub.it](https://passhub.passepartout.cloud/) e utilizzare il link "Richiesta credenziali o password dimenticata". Si verrà reindirizzati alla pagina in cui viene richiesto l'indirizzo email a cui inviare il link per impostare una nuova password.

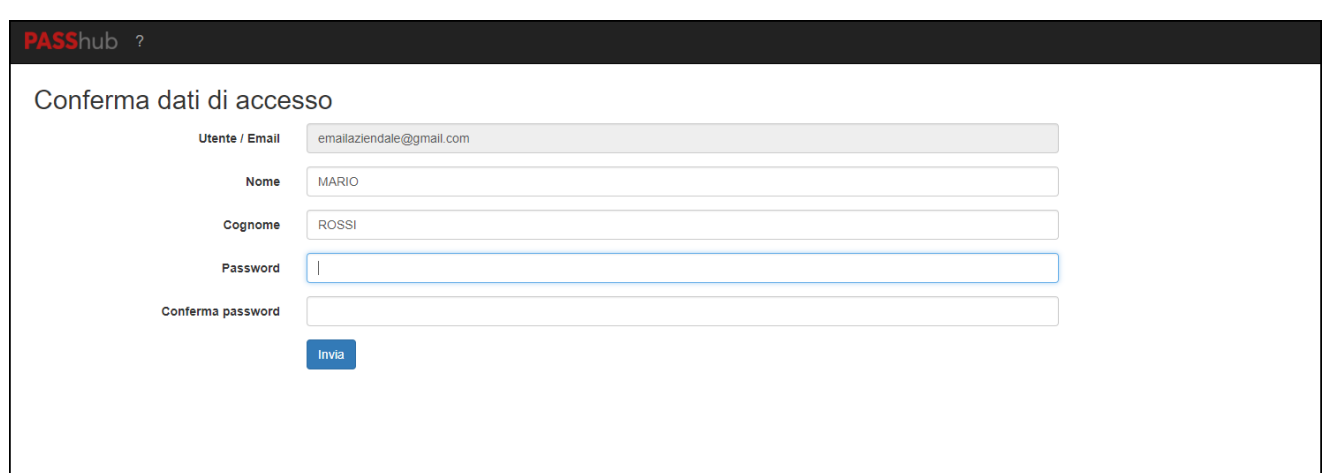

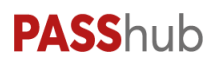

### **MENU**

 $2\pi$  $\mathsf{Shub}$ Aziende Fiscal Fatture Conservazione -ProfiloBenvenuto, Mario Rossi Logout

Azienda attiva: TKO Servizi

Nella barra superiore sono presenti:

- le voci di menu: Aziende, Profilo e ? sono sempre visibili mentre le voci Fiscali, Fatture e Conservazione vengono visualizzate solo se per l'azienda attiva sono stati attivati i relativi servizi e permettono di entrare nel dettaglio dei dati presenti su PassHub per l'azienda;
- il nome/cognome dell'utente con il quale si sta attualmente lavorando;
- il pulsante Login/Logout per accedere al portale/uscire dalla sessione

In tutte le pagine in alto sulla destra è riportata la ragione sociale dell'azienda attualmente aperta. Cliccando sopra il link presente è possibile accedere all'anagrafica della stessa.

### **HOME**

**S**hub Nella pagina Home (se si è in un'altra sezione del portale è possibile richiamarla nuovamente cliccando sul logo in alto a sinistra) vengono mostrati i dati anagrafici principali dell'azienda attiva e il riepilogo dei servizi abilitati per l'installazione di cui l'azienda fa parte.

Il riepilogo dei servizi attivi per l'intera installazione, riporta in rosso il servizio e di seguito i dati relativi all'acquistato, all'utilizzato e al residuo.

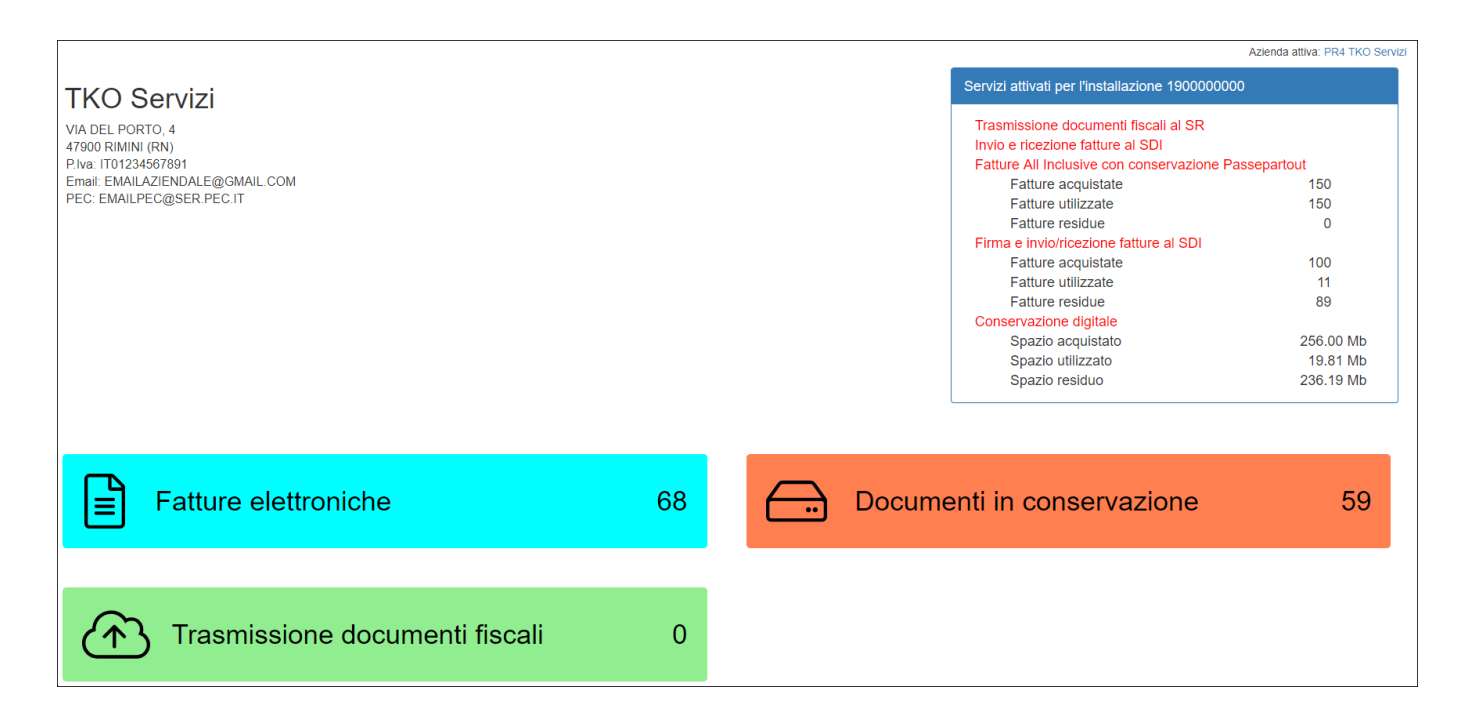

Per le seguenti voci: Fatture elettroniche, Documenti in conservazione e Trasmissione documenti fiscali sono riportati i totali relativi alla sola azienda attiva in riquadri grafici.

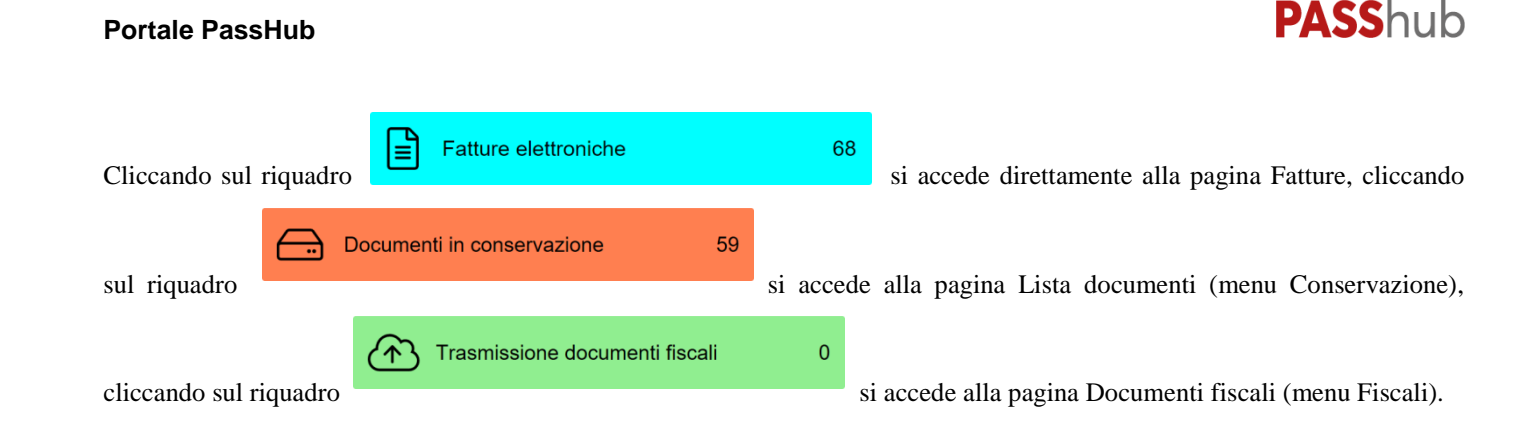

## **AZIENDE**

Nel menu Aziende è visibile l'elenco delle aziende a cui è collegato l'utente e a cui può accedere.

Sono visibili le sole aziende registrate con il medesimo indirizzo email e per cui sono state richieste le credenziali; nonché le aziende in cui è stata impostata come azienda Depositario delle scritture contabili quella che esegue l'accesso (questo nel caso in cui fosse attivo per l'azienda il servizio di spazio per la conservazione). Dalla versione 2018D2, tale possibilità è stata estesa anche in caso di attivazione di un qualsiasi dei servizi previsti per fatturazione elettronica/conservazione digitale; ossia entrando con le credenziali dell'azienda Depositario è possibile vedere tutte le aziende di cui questa risulta depositario delle scritture contabili.

Se all'utente sono collegate più aziende, al primo accesso l'utente può selezionare l'azienda da aprire utilizzando il menu Aziende. Ad ogni accesso successivo viene aperta di default l'ultima azienda selezionata nella precedente sessione.

La videata propone la visualizzazione delle aziende in pagine contenenti ognuna 10 elementi. Dal campo "Visualizza …. elementi per pagina" è possibile scegliere se ampliare l'elenco sino a 25-50-100 righe per pagina. Ogni riga rappresenta un'azienda.

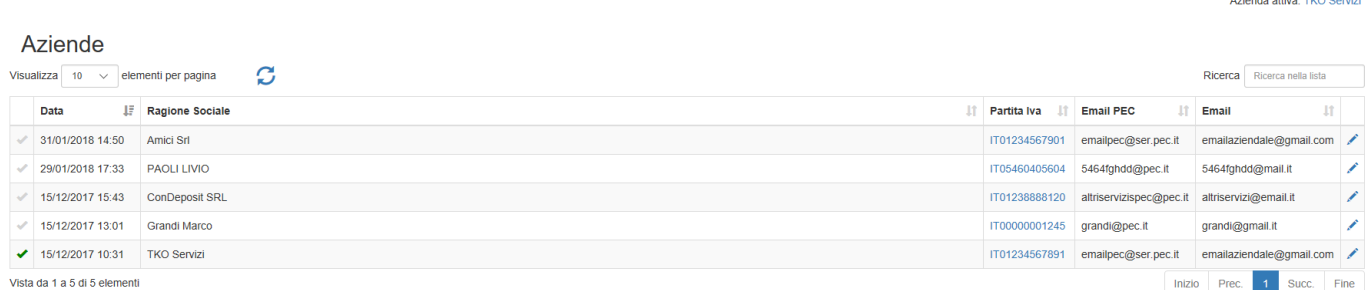

L'elenco è composto dalle seguenti colonne:

- Data: rappresenta la data in cui è stata registrata l'azienda nel sistema;
- Ragione sociale: viene riportata la ragione sociale dell'azienda;
- Partita Iva: riporta la partita iva dell'azienda;
- Email PEC: viene visualizzato l'indirizzo email PEC indicato nel gestionale Passepartout in fase di registrazione dell'azienda al sistema;
- Email: viene visualizzato l'indirizzo email indicato nel gestionale Passepartout in fase di registrazione dell'azienda al sistema;

Nella prima colonna è presente il simbolo di una spunta ; la spunta verde identifica l'azienda attualmente aperta (visibile anche in alto a destra). Per accedere alla Home page di un'azienda è sufficiente cliccare sulla relativa spunta.

L'elenco è ordinato per data di registrazione al portale, partendo dalla più recente. In ogni caso, cliccando sull'icona di ordinamento in testa alla colonna, è possibile ottenere ordinamenti diversi. Altri pulsanti attivi nella videata sono:

- : aggiorna l'elenco prendendo in considerazione eventuali nuovi dati pervenuti in PassHub dal momento in cui si è richiamata la voce "Aziende" ad ora;
- Ricerca | Ricerca nella lista : effettua una ricerca dei dati in archivio in base alla stringa indicata nel campo "Ricerca". La procedura confronta tale stringa con il contenuto delle colonne "Data", "Ragione sociale", "Partita Iva", "Email PEC" e "Email".

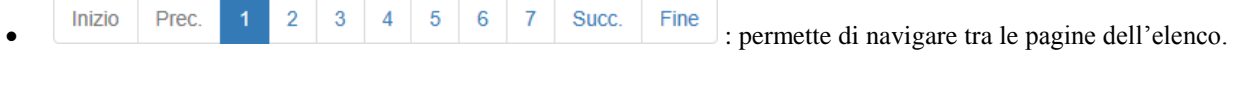

Cliccando sul link attivo sulla partita iva oppure sull'icona matita visibile nell'ultima colonna, è possibile accedere al dettaglio dei dati anagrafici della singola azienda.

Accedendo al dettaglio di un'azienda (tab Anagrafica), vengono visualizzati i relativi dati anagrafici (ragione sociale, nome e cognome della persona fisica oppure nome e cognome del legale rappresentante in caso di società, partita iva, codice fiscale etc.).

**ConDeposit SRL** an an Taba

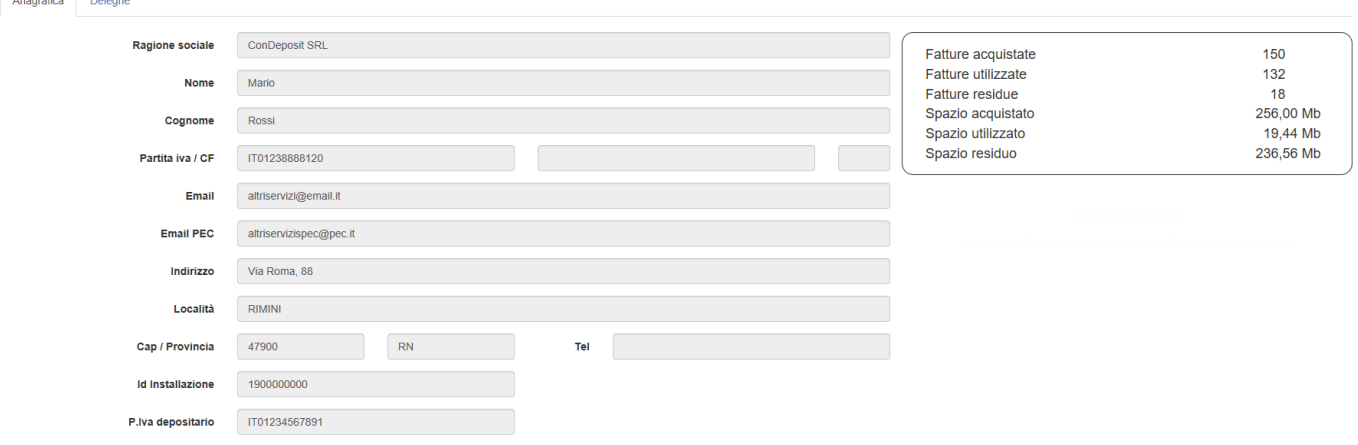

Se all'interno di Mexal/Passcom, per l'azienda è stata attivata la Conservazione digitale ed è stata indicata, come depositario delle scritture contabili, un'azienda registrata in PassHub, è presente la relativa partita iva nel campo P.Iva depositario.

Sulla destra sono inoltre visibili i servizi Fatture All Inclusive e/o Conservazione digitale attivati per l'installazione e i relativi dati di utilizzo (acquistato, utilizzato, residuo).

Nel tab Deleghe, nella sezione DELEGA TRASMISSIONE SR – INVIO E RICEZIONE SDI sono invece visualizzate la data di registrazione e la data di accettazione della delega per la trasmissione dei documenti fiscali (Comunicazione Liquidazioni Periodiche e Comunicazione Dati Fatture) e/o della delega per la trasmissione/ricezione delle fatture elettroniche (servizio di Invio/ricezione) mentre nella sezione CONTRATTO ALL INCLUSIVE – CONSERVAZIONE sono visualizzate la data di registrazione e la data di accettazione del contratto relativo al servizio All Inclusive o servizio Firma e invio/ricezione e/o al servizio Conservazione digitale.

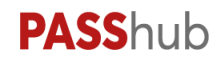

Azienda attiva: ANDREA BRURAN

#### **TKO Servizi**

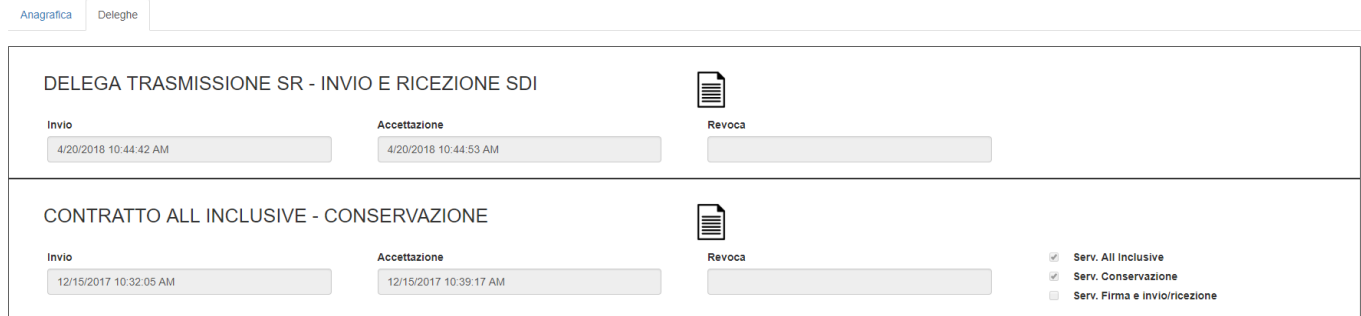

Se presente la data di accettazione, il servizio si considera attivo.

Se abilitato il servizio All Inclusive sono presenti entrambi i flag ("Serv. All Inclusive" e "Serv. Conservazione"), se attivo solo il servizio Conservazione digitale è presente solo un flag ("Serv. Conservazione"). Analogamente se attivo solo il servizio di Firma e invio/ricezione è presente solo il flag "Serv. Firma e invio/ricezione.

Tramite apposita icona  $\equiv$  è possibile scaricare copia della delega inviata.

Se per l'azienda non è stato attivato alcun servizio, ma è abilitata la sola conservazione digitale tramite depositario delle scritture contabili, è presente il flag "Serv. Conservazione" ma non è presente alcun contratto tra azienda e Passepartout (il contratto viene stipulato direttamente tra depositario e Passepartout). In questo caso, cliccando sull'icona di cui sopra si viene reindirizzati ad una pagina web in cui viene visualizzato il messaggio "Contratto con il depositario".

### **FISCALI**

Il menu è attivo nel caso in cui l'azienda ha sottoscritto il servizio Trasmissione documenti fiscali, e riporta i documenti Fiscali inoltrati a PassHub dal gestionale Mexal/Passcom, tramite le funzioni di COMUNICAZIONE LIQUIDAZIONI PERIODICHE IVA e COMUNICAZIONE DATI FATTURE.

Per ognuno di questi è possibile visionare lo stato attuale della trasmissione al Sistema Ricevente e il relativo esito. La videata riporta l'elenco dei file inoltrati proponendo la visualizzazione degli stessi in pagine contenenti ognuna 10 elementi. Dal campo "Visualizza …. elementi per pagina" è possibile scegliere se ampliare l'elenco sino a 25-50-100 righe per pagina. Ogni riga corrisponde ad una Comunicazione inviata.

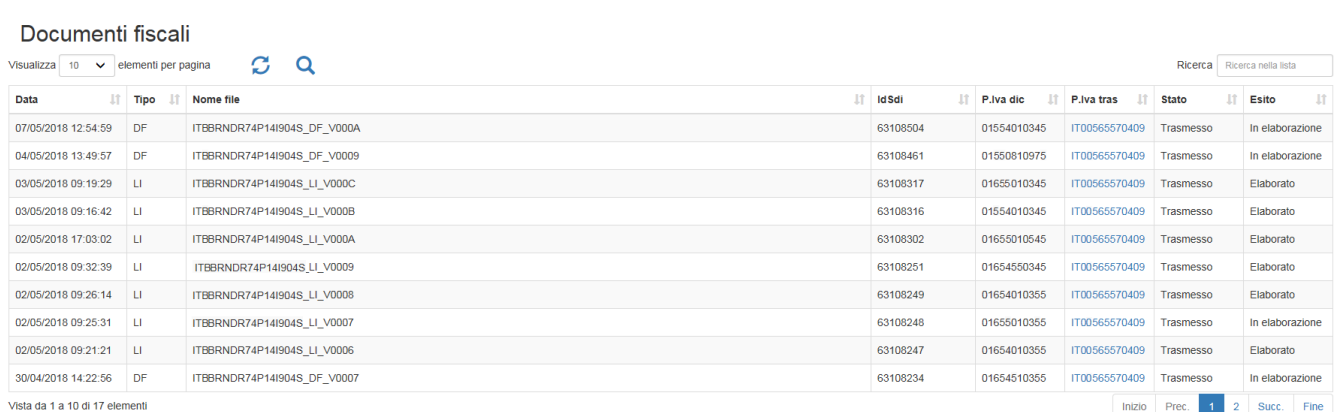

L'elenco è composto dalle seguenti colonne:

- Data invio: rappresenta la data e l'ora in cui il file è stato inoltrato a PassHub;
- Tipo: rappresenta la tipologia di file 'DF' per la Comunicazione Dati Fatture e 'LI' per la Comunicazione Liquidazioni periodiche iva';
- Nome file: identifica il nome file generato da Mexal/Passcom e inviato a PassHub:
- Id Sdi: rappresenta l'identificativo attribuito alla trasmissione da parte del Sistema Ricevente;
- Partiva iva dichiarante: partita del soggetto dichiarante (titolare della Comunicazione);

- Partita iva trasmittente: partita iva del soggetto che effettua la trasmissione del file (intermediario o azienda);
- Stato: identifica lo stato del file (creato da Mexal/Passcom) all'interno di PassHub. Sono previsti gli stati: "Ricevuto" per i file non ancora inviati al Sistema Ricevente e "Trasmesso" per quelli inviati a quest'ultimo.
- Esito: identifica l'esito dell'invio al S.R. Sono ammessi i seguenti valori: "Elaborazione", quando il file è stato inviato ma non se ne conosce ancora l'esito, "Trasmesso" se il ciclo dell'invio si è concluso ed è stata acquisita la relativa ricevuta, in cui viene evidenziata l'accettazione o lo scarto della trasmissione. Nel caso in cui l'esito risulti in "Errore" significa che il "servizio del Sistema Ricevente non è disponibile" oppure che "l'utente non è abilitato" ad accedere ai servizi del Sistema Ricevente.

L'elenco è ordinato per data invio partendo dall'invio più recente; cliccando sull'icona di ordinamento presente in ogni colonna è possibile variare l'ordinamento di presentazione dei dati (per Data, Tipo, ecc.). Altri pulsanti attivi nella videata sono:

- $\mathcal{L}_{\text{e}}$ : aggiorna l'elenco prendendo in considerazione eventuali nuovi dati pervenuti in PassHub dal momento in cui si è richiamata la voce "Fiscali" ad ora;
- : richiama una funzione di ricerca avanzata dei dati utilizzando i seguenti campi di selezione: Da Data-A Data (invio file Comunicazioni); Tipo Adempimento (LI/DF); Id Sdi; Partita iva dichiarante; Stato; Nome file; Partita iva trasmittente; Esito. Il pulsante "Ricerca" avvia la selezione dei dati in base ai parametri impostati, il pulsante "Chiudi" non mostra più nella pagina il riquadro relativo alla ricerca avanzata (mantenendo l'elenco risultante dall'eventuale ricerca precedentemente effettuata).

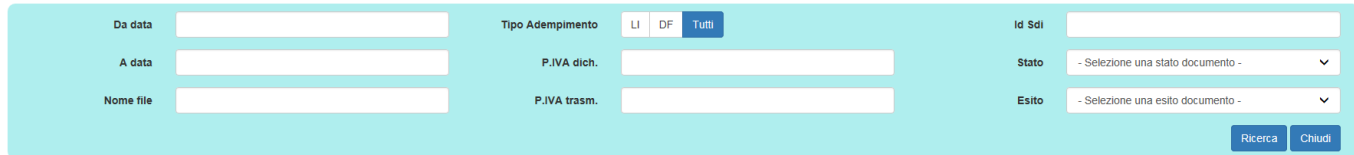

Ricerca Ricerca nella lista

 : effettua una ricerca dei dati in archivio anche in base alla stringa indicata nel campo "Ricerca". La procedura confronta tale stringa con il contenuto delle colonne "Tipo, Nome File, Id Sdi, Partita iva dichiarante e Partita iva trasmittente.

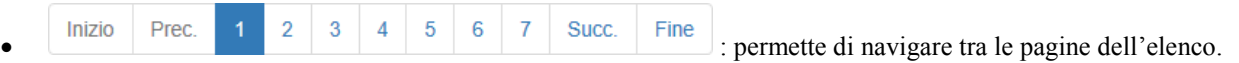

## **FATTURE**

Riporta l'elenco di tutte le fatture/note di credito emesse inviate a PassHub dai prodotti Ho.re.ca, Mexal e Passcom e ricevute dal Sistema di Interscambio e destinate ad essere visualizzate nel gestionale Mexal/Passcom.

La videata mostra l'elenco dei documenti, proponendo la visualizzazione degli stessi in pagine contenenti ognuna 10 elementi. Dal campo "Visualizza …. elementi per pagina" è possibile scegliere se ampliare l'elenco sino a 25-50-100 righe per pagina.

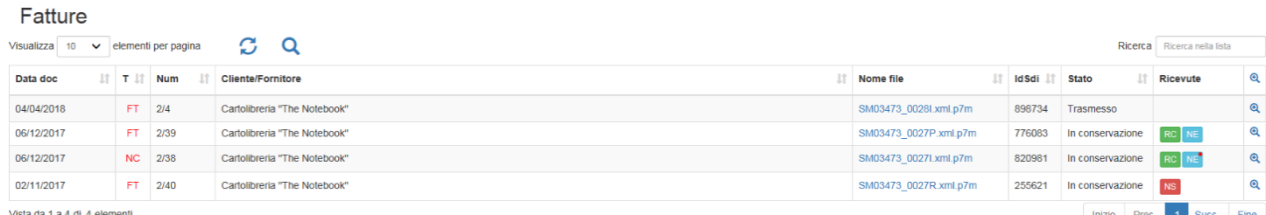

L'elenco è composto dalle seguenti colonne:

Data doc: rappresenta la data del documento;

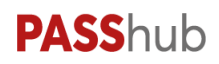

- T: visualizza il tipo di documento. In particolare FT fattura emessa, FR fattura ricevuta e NR nota di accredito ricevuta;
- Num: contiene la serie e il numero del documento emesso o ricevuto;
- Cliente/Fornitore: riporta la ragione sociale della controparte del documento (Cliente nel caso di ciclo attivo, Fornitore nel caso di ciclo passivo);
- Nome file: è il nome assegnato da PassHub al file, prima dell'inoltro al Sistema di Interscambio. E' possibile visualizzare il documento all'interno dell'usuale foglio di stile selezionando l'icona "Anteprima" o copiare il documento in locale tramite l'icona "Download";
- Id Sdi: contiene l'informazione dell'identificativo numerico assegnato al file dal Sistema di Interscambio;
- Stato: stato di gestione del file. I valori possibili sono: Ricevuto (documento del ciclo attivo emesso dai prodotti Ho.re.ca., Mexal, Passcom da firmare e inoltrare al Sistema di Interscambio, oppure documento del ciclo passivo inoltrato dal Sistema di Interscambio a PassHub), Trasmesso (documento del ciclo attivo inviato al Sistema di Interscambio), Chiuso (documento che non può essere più oggetto di ulteriori aggiornamenti a seguito di ricezione o invio di ricevute. Esempio: documento del ciclo attivo per cui si è ricevuta una notifica di scarto dal Sistema di Interscambio, documento del ciclo passivo per cui si è inviata al Sistema di Interscambio una ricevuta di tipo EC per accettare o rifiutare il documento);
- Ricevute: contiene le ricevute pervenute o emesse per il documento in oggetto. Per ogni ricevuta è disponibile l'icona "Anteprima" per visualizzarne il contenuto e "Download" per scaricare una copia della ricevuta nel pc locale. Posizionandosi con il cursore sulla ricevuta viene visualizzato un riquadro contenente le icone e il nome completo

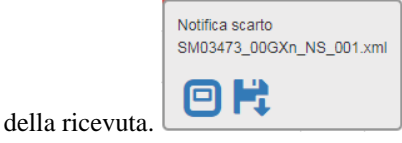

Nel caso di ricevuta RC è presente un'ulteriore icona denominata "Dati Sdi" che permette di visualizzare in una differente pagina lo stato attuale del file inoltrato al Sdi.

Si ricorda che le ricevute possono essere di tipo: NS (Notifica di scarto), RC (Ricevuta di consegna), MC (Mancata consegna), NE (Notifica di esito in caso di accettazione o rifiuto), DT (Decorsi i termini), AT (Attestazione di avvenuta trasmissione della fattura con impossibilità di recapito) nel caso di ciclo attivo; mentre per il ciclo passivo possono essere: MT (Metadati), EC (Esito committente in caso di accettazione o rifiuto).

 : permette di visualizzare ulteriori informazioni relative al documento. Se viene selezionata l'icona a intestazione della colonna vengono mostrati i dettagli di tutti i documenti presenti nella videata. Le informazioni riportate riguardano i dati essenziali del documento.

L'elenco è ordinato per data invio partendo dall'invio più recente; cliccando sull'icona di ordinamento presente in ogni colonna è possibile variare l'ordinamento di presentazione dei dati (per Data, Tipo, ecc.). Altri pulsanti attivi nella videata sono:

- : aggiorna l'elenco prendendo in considerazione eventuali nuovi dati pervenuti in PassHub dal momento in cui si è richiamata la voce "Fatture" ad ora;
- : permette di effettuare il download delle fatture visualizzate nell'elenco; per cui, se non si imposta alcun filtro, viene effettuato il download di tutte le fatture; se l'elenco viene filtrato tramite la ricerca avanzata, viene effettuato il download delle sole fatture visualizzate in elenco.
- : richiama una funzione di ricerca avanzata dei dati utilizzando i seguenti campi di selezione: Da data documento-A data documento; Da data invio-A data invio; Cliente/fornitore; Tipo Doc; Num Doc; Stato; Nome file; ID Sdi; Ricevuta, Formato trasmissione. Il pulsante "Ricerca" avvia la selezione dei dati in base ai parametri impostati, il pulsante "Chiudi" non mostra più nella pagina il riquadro relativo alla ricerca avanzata (mantenendo l'elenco risultante dall'eventuale ricerca precedentemente effettuata).

## **PASS**hub

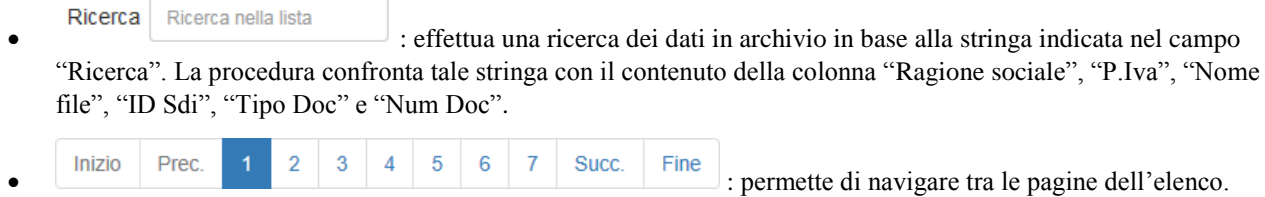

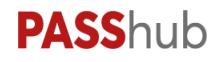

### **CONSERVAZIONE**

Il menu, attivo nel caso in cui l'azienda ha sottoscritto il servizio All Inclusive e/o il servizio di conservazione digitale dei documenti, si compone di due voci:

- Pacchetti di Versamento;
- Lista documenti;
- Documenti altri conservatori.

#### **PACCHETTI DI VERSAMENTO**

Raccoglie i Pacchetti di Versamento inoltrati a PassHub dal gestionale Mexal/Passcom, tramite le funzioni di Docuvision: CRUSCOTTO FATTURE PA, CRUSCOTTO FATTURE B2B (emesse o ricevute), CRUSCOTTO CONSERVAZIONE DOCUMENTI, CRUSCOTTO CONSERVAZIONE COMMERCIALISTA e INVIO PDD A PASSHUB. Inoltre, comprende anche i Pacchetti di Versamento, creati periodicamente da PassHub, relativamente a fatture-note di accredito già presenti nel portale a seguito dell'utilizzo del servizio All inclusive.

Per ognuno di questi è possibile visionarne lo stato attuale: ricevuto, conservato o respinto in quanto il contenuto non è conforme a quanto previsto per la conservazione digitale a norma dei documenti.

Il contenuto dei Pacchetti di Versamento verrà posto in conservazione da Passepartout s.p.a. tramite la creazione di specifici Pacchetti di Archiviazione.

La videata riporta i pacchetti, inoltrati o creati dal sistema, in un elenco, proponendo la visualizzazione degli stessi in pagine contenenti ognuna 10 elementi. Dal campo "Visualizza …. elementi per pagina" è possibile scegliere se ampliare l'elenco sino a 25-50-100 righe per pagina. Ogni riga rappresenta un Pacchetto di Versamento.

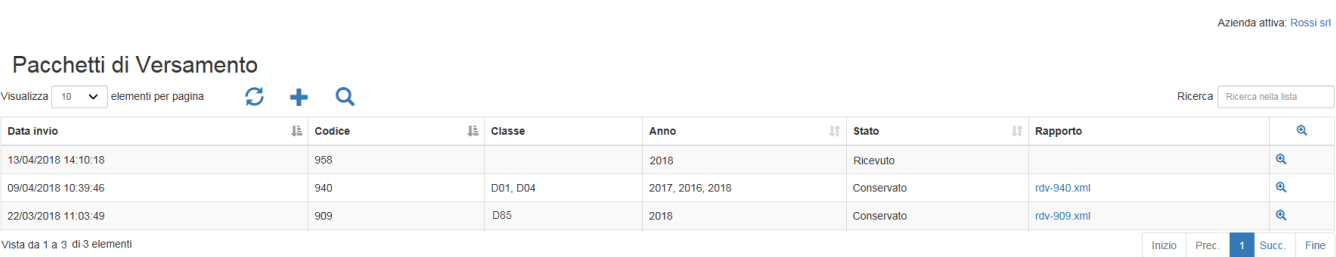

L'elenco è composto dalle seguenti colonne:

- Data invio: rappresenta la data in cui il pacchetto è stato inoltrato a PassHub o è stato creato dal sistema (nel caso di fatture All inclusive);
- Codice: è il codice numerico progressivo identificativo del pacchetto assegnato da PassHub;
- Classe: riporta la tipologia di documenti contenuti nel pacchetto in base alla classificazione dei documenti adottata da Passepartout s.p.a. per la conservazione digitale;
- Anno: rappresenta l'anno di competenza dei documenti presenti nel pacchetto;
- Stato: viene riportato l'attuale stato del pacchetto. Sono previsti gli stati: "Ricevuto", "Respinto", "Accettato", "Conservato". Ogni pacchetto ricevuto da PassHub viene sottoposto a diverse verifiche in base a quanto definito dal manuale della conservazione. Tali verifiche, riportate all'interno dello specifico "rapporto di versamento"; determinano l'accettazione e la successiva conservazione oppure il rifiuto del pacchetto stesso.

*NOTA BENE: si ricorda che per documenti inoltrati per la sola conservazione dal gestionale Mexal/Passcom, la motivazione del rifiuto è consultabile anche dai vari cruscotti di Docuvision predisposti per l'inoltro dei dati. L'utente dovrà procedere con il superamento della causa che ha determinato il rifiuto dell'intero pacchetto e, solo successivamente, inoltrare nuovamente i documenti a PassHub. Tali documenti confluiranno in un nuovo Pacchetto di Versamento.*

 Rapporto: contiene il rapporto di versamento con l'esito di tutti i controlli a cui il pacchetto è stato sottoposto. Il rapporto, in formato xml (nome file rdv\_nnnn.xml dove "nnnn" rappresenta il codice identificativo del pacchetto), può essere visualizzato tramite l'utilizzo dell'icona "Anteprima" o copiato in locale utilizzando l'icona "Download".

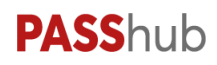

Sino a quando il pacchetto è in stato "Ricevuto" il rapporto non è presente, in quanto il contenuto del pacchetto non è stato ancora analizzato;

 : permette di visualizzare ulteriori informazioni relative al pacchetto. Se viene selezionata l'icona a intestazione della colonna vengono mostrati i dettagli di tutti i pacchetti presenti nella videata. Le informazioni riportate per ogni pacchetto sono: il nome dei diversi documenti contenuti, la scadenza più prossima del certificato di firma associata ai documenti, la dimensione in byte, il relativo hash (codice alfanumerico che caratterizza univocamente il pacchetto), inoltre l'indice in formato xml (nome file pdv.xml) che riporta l'elenco dei documenti presenti ed i relativi metadati; il file pdv.xml può essere visualizzato o scaricato tramite specifiche icone. Infine, il/i codice numerico identificativo del/i Pacchetto di Archiviazione in cui è/sono confluiti i documenti presenti nel pacchetto di versamento.

L'elenco è ordinato per data invio partendo dall'invio più recente; cliccando sull'icona di ordinamento presente in ogni colonna è possibile variare l'ordinamento di presentazione dei dati (per Classe, Stato, ecc.). Altri pulsanti attivi nella videata sono:

- : aggiorna l'elenco prendendo in considerazione eventuali nuovi dati pervenuti in PassHub dal momento in cui si è richiamata la voce "Pacchetti di Versamento" ad ora;
- : permette di importare direttamente in PassHub il Pacchetto di Distribuzione recuperato dal precedente conservatore "Entaksi s.r.l." qualora non si voglia utilizzare la specifica funzione presente nei prodotti Ho.re.ca, Mexal e Passcom.

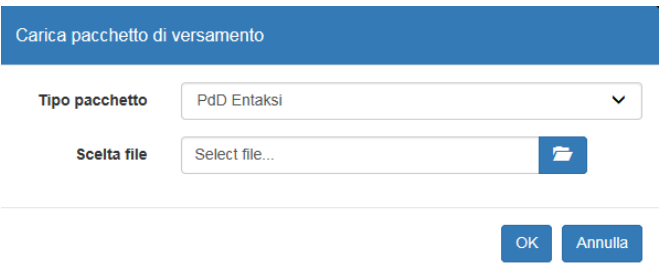

Dal campo "Scelta file" è possibile selezionare, tramite la funzione di sfoglia di Windows, il file .zip rappresentante il Pacchetto di Distribuzione recuperato dal precedente conservatore. La procedura verifica che il pacchetto selezionato sia dell'azienda in cui si sta operando e che tale azienda abbia la delega di attivazione dei servizi Passepartout (All inclusive o Conservazione documenti);

 : richiama una funzione di ricerca avanzata dei dati utilizzando i seguenti campi di selezione: Da Data-A Data (invio pacchetti); Da Codice-A Codice; Stato. Il pulsante "Ricerca" avvia la selezione dei dati in base ai parametri impostati, il pulsante "Chiudi" non mostra più nella pagina il riquadro relativo alla ricerca avanzata (mantenendo l'elenco risultante dall'eventuale ricerca precedentemente effettuata).

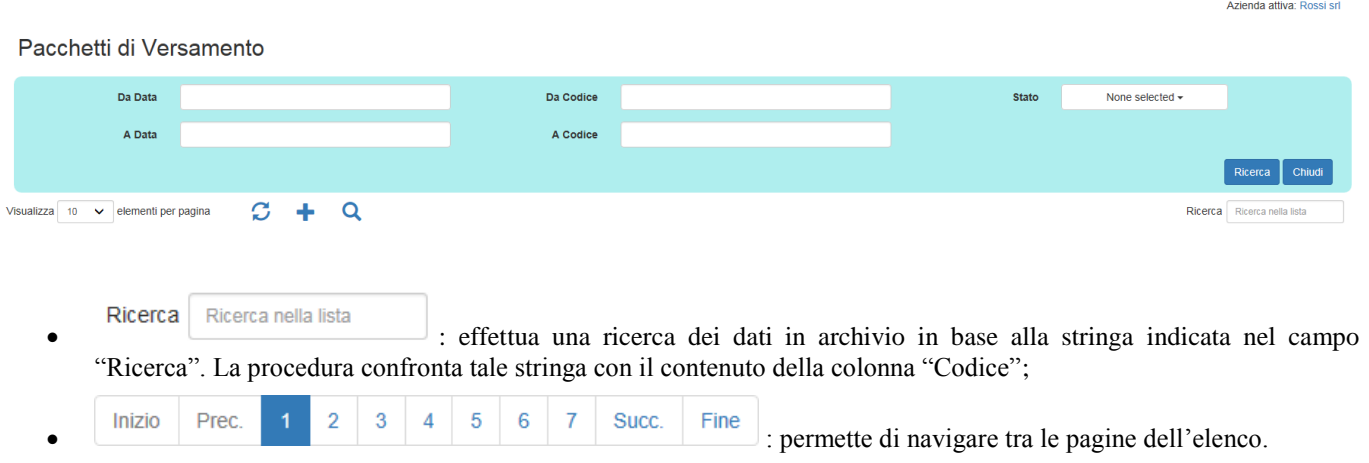

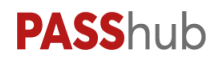

#### **LISTA DOCUMENTI**

Il menu riporta l'elenco dei documenti posti in conservazione all'interno dei vari Pacchetti di Archiviazione. L'elenco è visualizzato in pagine contenenti ognuna 10 elementi. Dal campo "Visualizza …. elementi per pagina" è possibile scegliere se ampliare l'elenco sino a 25-50-100 righe per pagina. Ogni riga rappresenta un singolo documento.

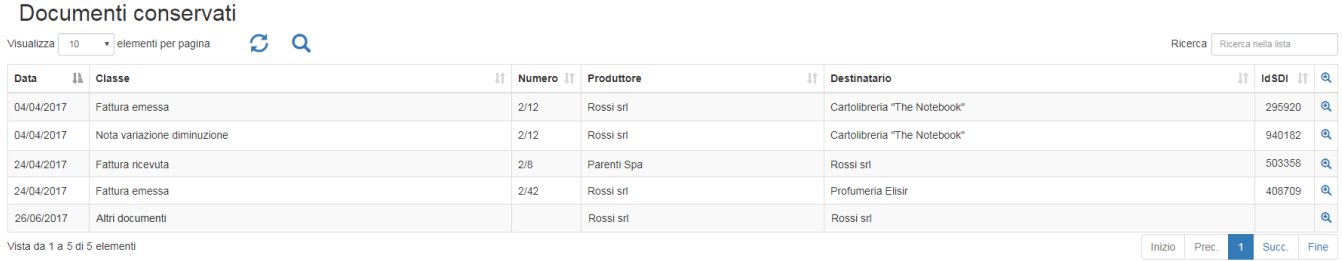

L'elenco è composto dalle seguenti colonne:

- Data: rappresenta la data del documento;
- Classe: la classe di conservazione del documento;
- Numero: il numero del documento qualora, per tipologia, questo lo gestisca (esempio: fattura, nota di accredito);
- Produttore: il soggetto che ha prodotto il documento;
- Destinatario: il soggetto destinatario del documento. Nel caso di tratti di documenti interni dell'azienda (esempio: registro Iva) il destinatario coincide con il soggetto produttore;
- Id SDI: se si tratta di una fattura/nota di credito xml transitata dal Sistema di Interscambio viene riportato il codice identificativo da questi assegnato al documento;
- : permette di visualizzare ulteriori informazioni relative ai documenti. Se viene selezionata l'icona a intestazione della colonna vengono mostrati i dettagli di tutti i documenti presenti nella videata. Le informazioni riportate riguardano i dati essenziali del documento e del soggetto produttore e destinatario dello stesso.

L'elenco è ordinato per data documento partendo da quella più recente; cliccando sull'icona di ordinamento presente in ogni colonna è possibile variare l'ordinamento di presentazione dei dati (per Classe, Destinatario, ecc.). Altri pulsanti attivi nella videata sono:

- : aggiorna l'elenco prendendo in considerazione eventuali nuovi dati pervenuti in PassHub dal momento in cui si è richiamata la voce "Lista documenti" ad ora;
- : richiama una funzione di ricerca avanzata dei dati utilizzando campi di selezione relativi al documento al produttore o al destinatario. I parametri relativi al documento sono: Da Data-A Data; Serie/numero, Anno di competenza, Id Sdi. I parametri relativi al soggetto produttore o destinatario sono: Rag. sociale, Partita Iva e Codice Fiscale. Il pulsante "Ricerca" avvia la selezione dei dati in base ai parametri impostati, il pulsante "Chiudi" non mostra più nella pagina il riquadro relativo alla ricerca avanzata (mantenendo l'elenco risultante dall'eventuale ricerca precedentemente effettuata).

Azienda attiva: Rossi srl

#### Documenti conservati

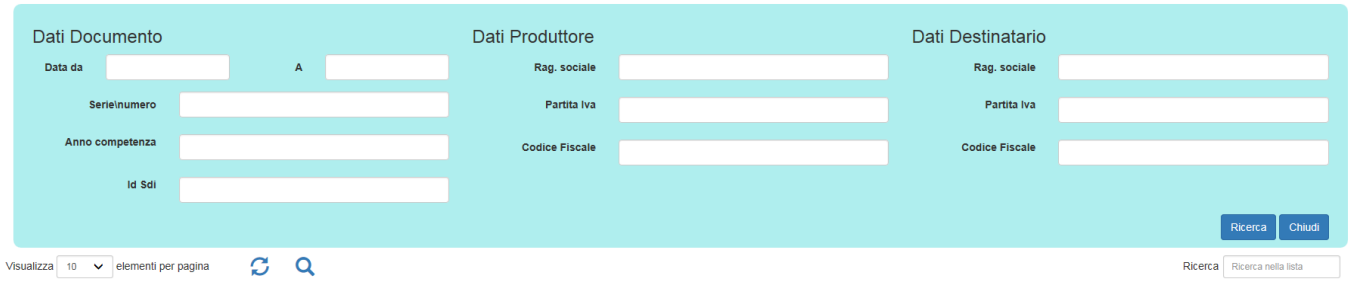

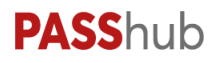

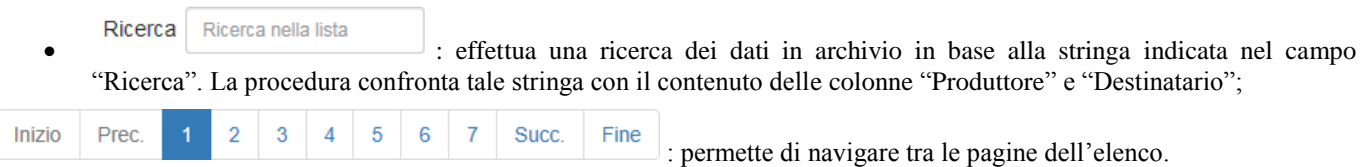

### **DOCUMENTI ALTRI CONSERVATORI**

La videata riporta i totali di Spazio, Documenti e File riferiti ai documenti precedentemente conservati presso altri conservatori (e quindi caricati tramite pacchetti di distribuzione)..

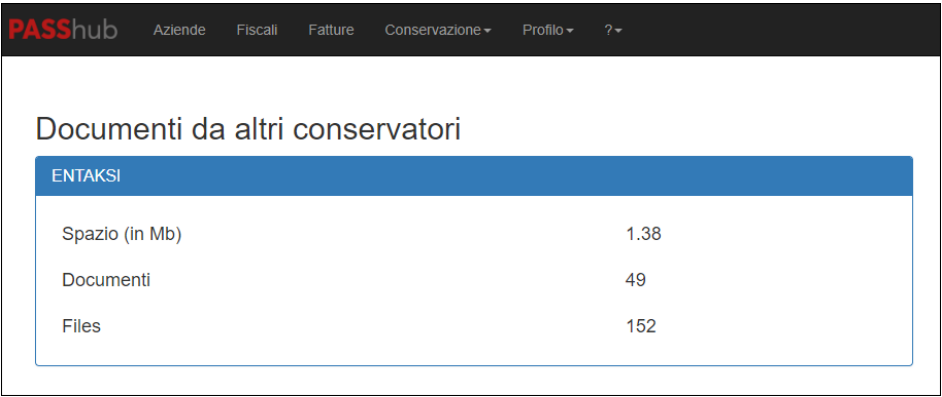

Attualmente la funzione gestisce unicamente i PDD ricevuti da Entaksi; il conteggio visualizzato riporta le informazioni seguendo la medesima logica utilizzata nella relativa pagina Home di Entaksi.

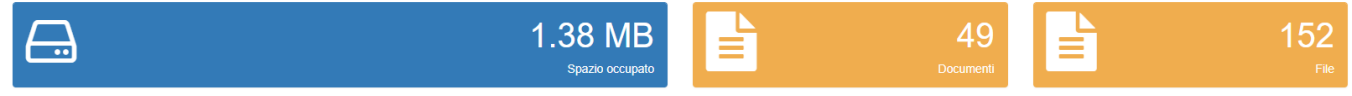

### **PROFILO**

Nel caso in cui si intenda modificare il nome del proprio utente oppure la password, una volta effettuato l'accesso al portale occorre procedere da menu Profilo.

#### **CAMBIO DATI PROFILO**

Per modificare nome e/o cognome è sufficiente inserire il dato desiderato e cliccare sul pulsante "Conferma".

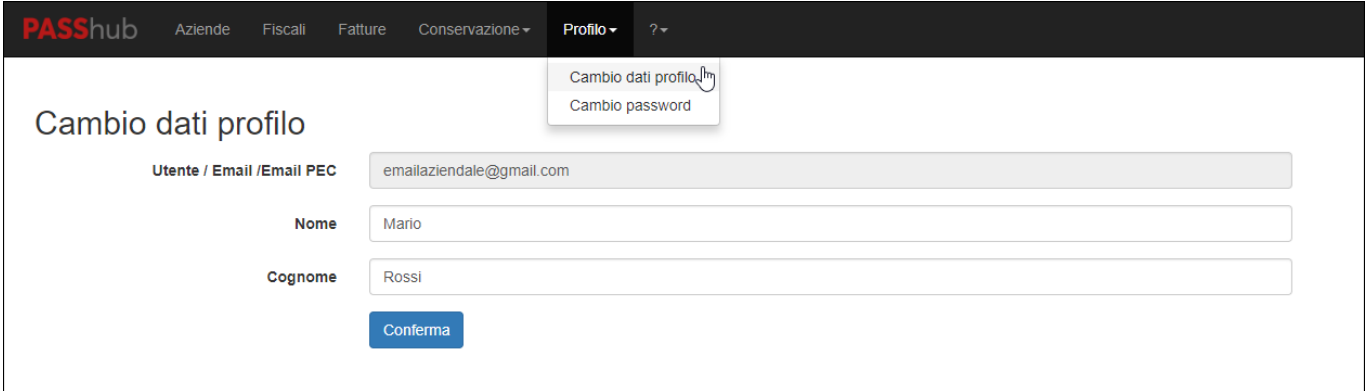

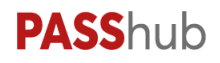

#### **CAMBIO PASSWORD**

Per modificare la password inserire la password desiderata e la sua conferma e cliccare sul pulsante "Conferma".

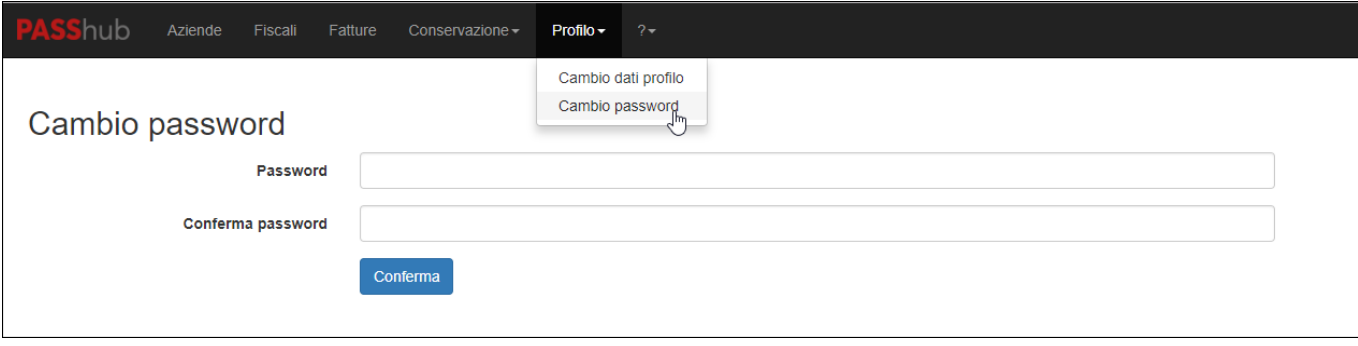

### **?**

Cliccando sul la voce di menu punto interrogativo ? l'utente ha a disposizione la voce "Guida" per visualizzare la guida operativa del portale e la voce "Informazioni su" in cui può visualizzare l'attuale versione del portale.

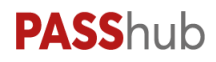

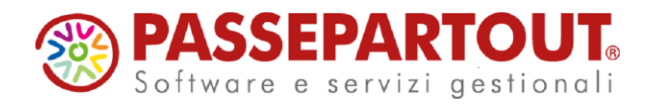

**WORLD TRADE CENTER – EDIFICIO A VIA CONSIGLIO DEI SESSANTA, 99 47891 DOGANA – REP. SAN MARINO TEL. 0549 978011 FAX 0549 978005 WWW.PASSEPARTOUT.NET INFO@PASSEPARTOUT.SM**

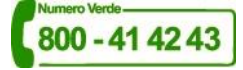